## **COME CONNETTERE BRID ALL'APP (ANDROID)**

Per favore segui questi step per connettere il tuo BRID:

- **1.** Scarica l'app **Brid Air Purifier** dal Google Playstore
- **2.** Se è la prima volta che attacchi alla corrente e accendi il tuo BRID vai semplicemente al prossimo step. Se hai già tenuto acceso in precedenza il tuo BRID per del tempo, ti suggeriamo un reset manuale [\(How To Manual Reset?\)](https://atellani.freshdesk.com/support/solutions/articles/44001875485-how-to-manual-reset).
- **3.** Su Android, apri le impostazioni, vai a impostazioni WiFi, troverai una linea denominata "Brid Air Purifier XXX" in cui XXX dipende dall'ID del tuo BRID. Seleziona la WiFi BRID indicata dalla lista, e connetti il tuo dispositivo Android alla linea.

Appena ti sei connesso, apri Chrome e inserisci l'url [http://192.168.10.1.](http://192.168.10.1/)

Segui la guida passo passo dalle immagini sotto per completare l'accoppiamento del dispositivo.

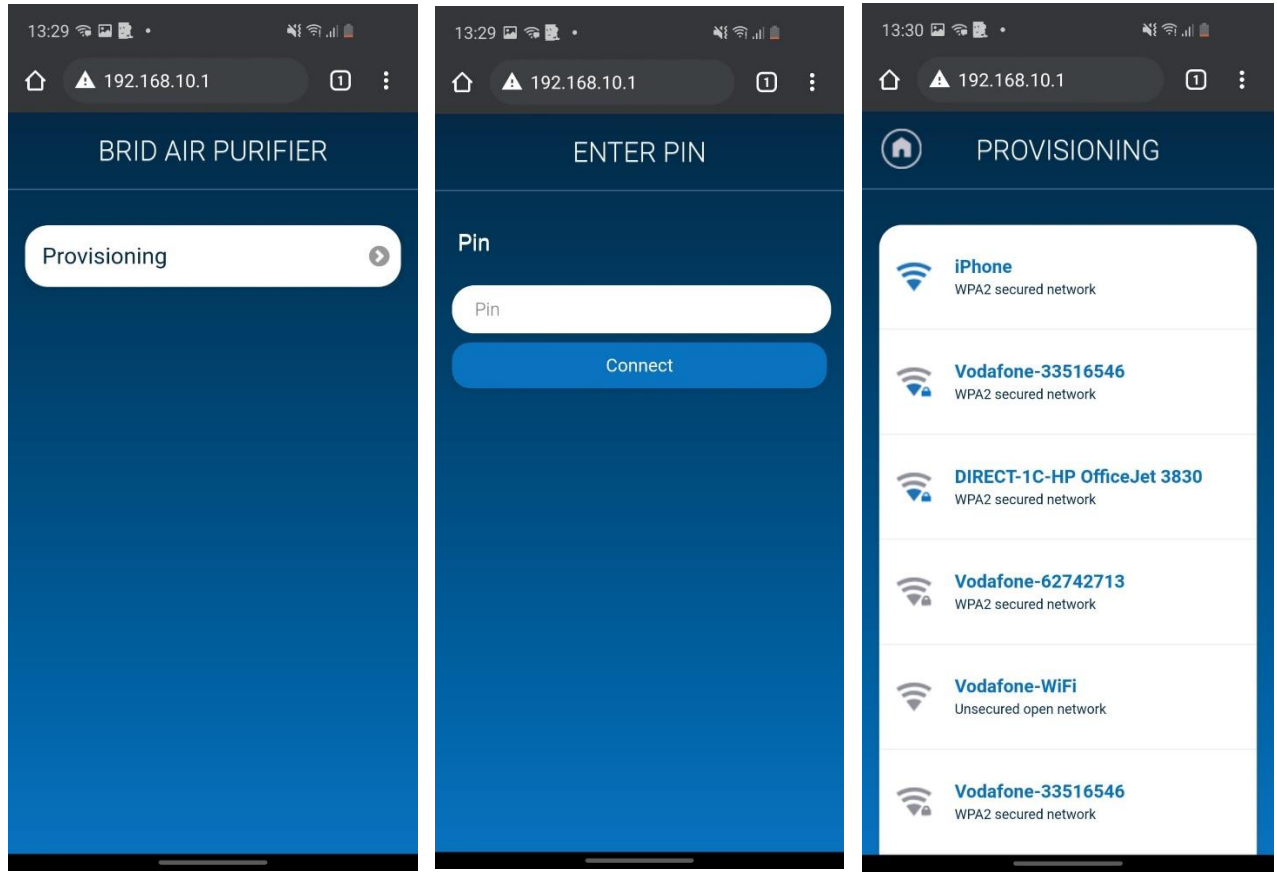

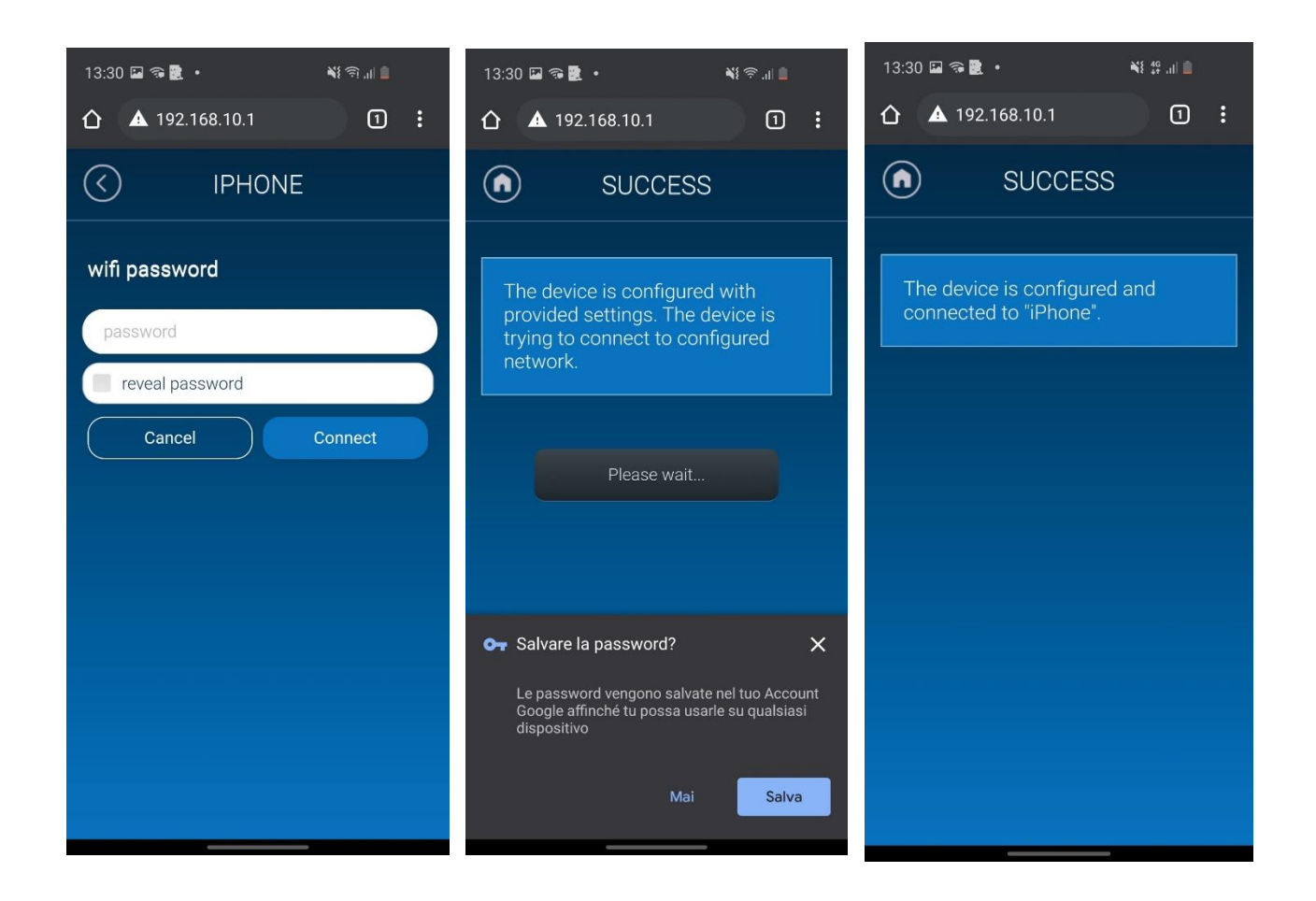

- **4.** Apri l'**App Brid Air**, e segui la procedura indicata passo passo. L'App ti guiderà attraverso questi step:
- **4.1.** Analisi delle reti presenti, alla ricerca di un Brid disponibile pronto ad essere accoppiato.
- **4.2.** Selezione di un Brid dalla lista
- **4.3.** Brid verrà automaticamente connesso alla tua WiFi di casa
- **4.4.** Puoi adesso scegliere un nome per il tuo Brid e iniziare ad utilizzare l'app.

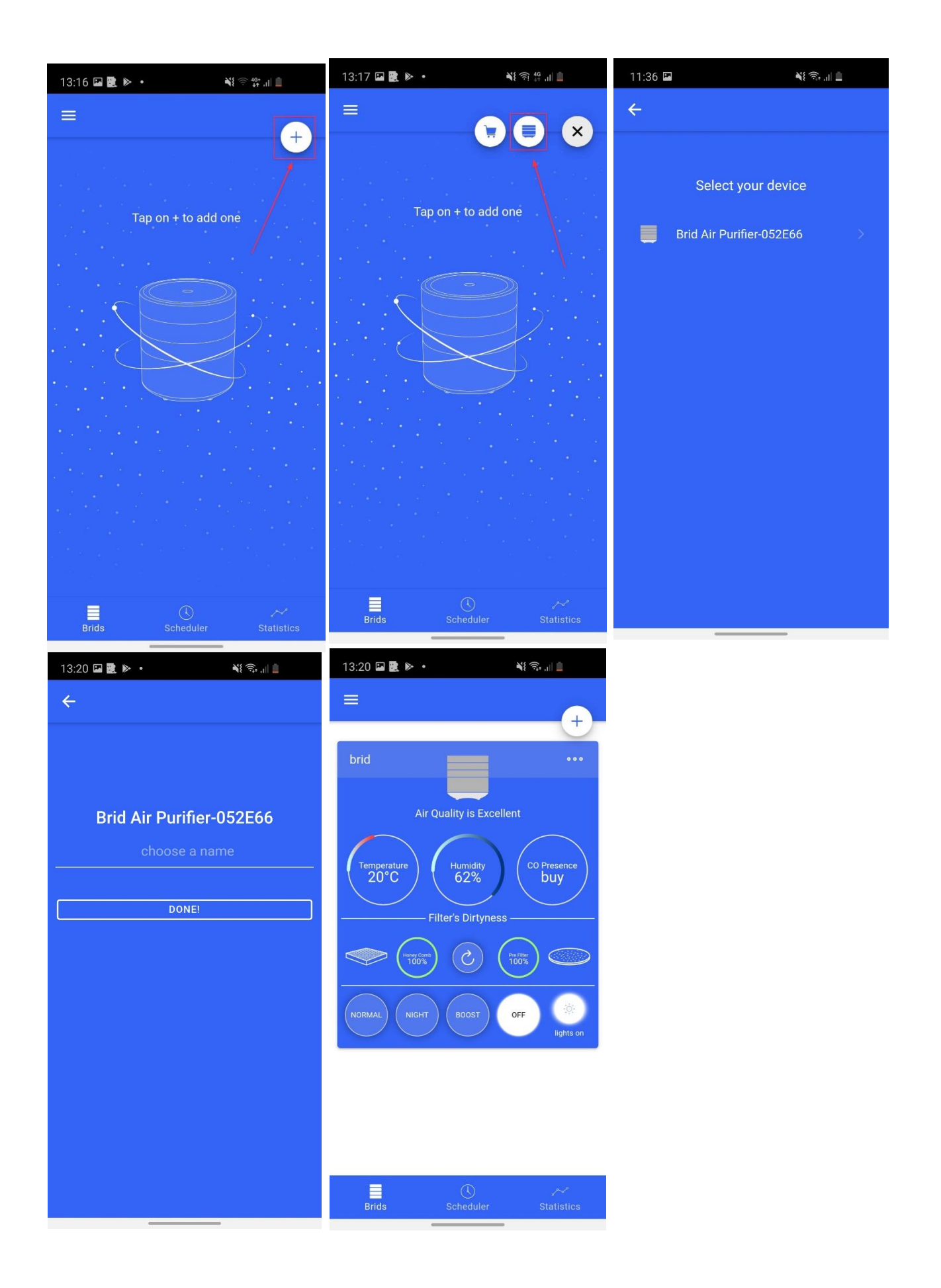

## **NOTE:**

-Assicurati che il tuo GPS sia attivato.

**-**Brid non funziona efficientemente con una WiFi a 5Ghz, quindi raccomandiamo fortemente di utilizzare la WiFi a 2.4Ghz.

-Brid dovrebbe essere posizionato non troppo lontano dal tuo modem WiFi, quindi per favore posiziona il tuo Brid in una qualunque posizione in cui ci sia un buon segnale WiFi.